## To install Microsoft SQL Server Express Edition (Updated 7/9/2024)

1. Navigate to the link:

<https://go.microsoft.com/fwlink/p/?linkid=2216019&clcid=0x409&culture=en-us&country=us>

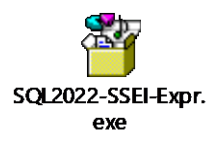

This will download the most recent copy of SQL Server Express Edition for you.

2. If a security warning pops up, click OK to proceed.

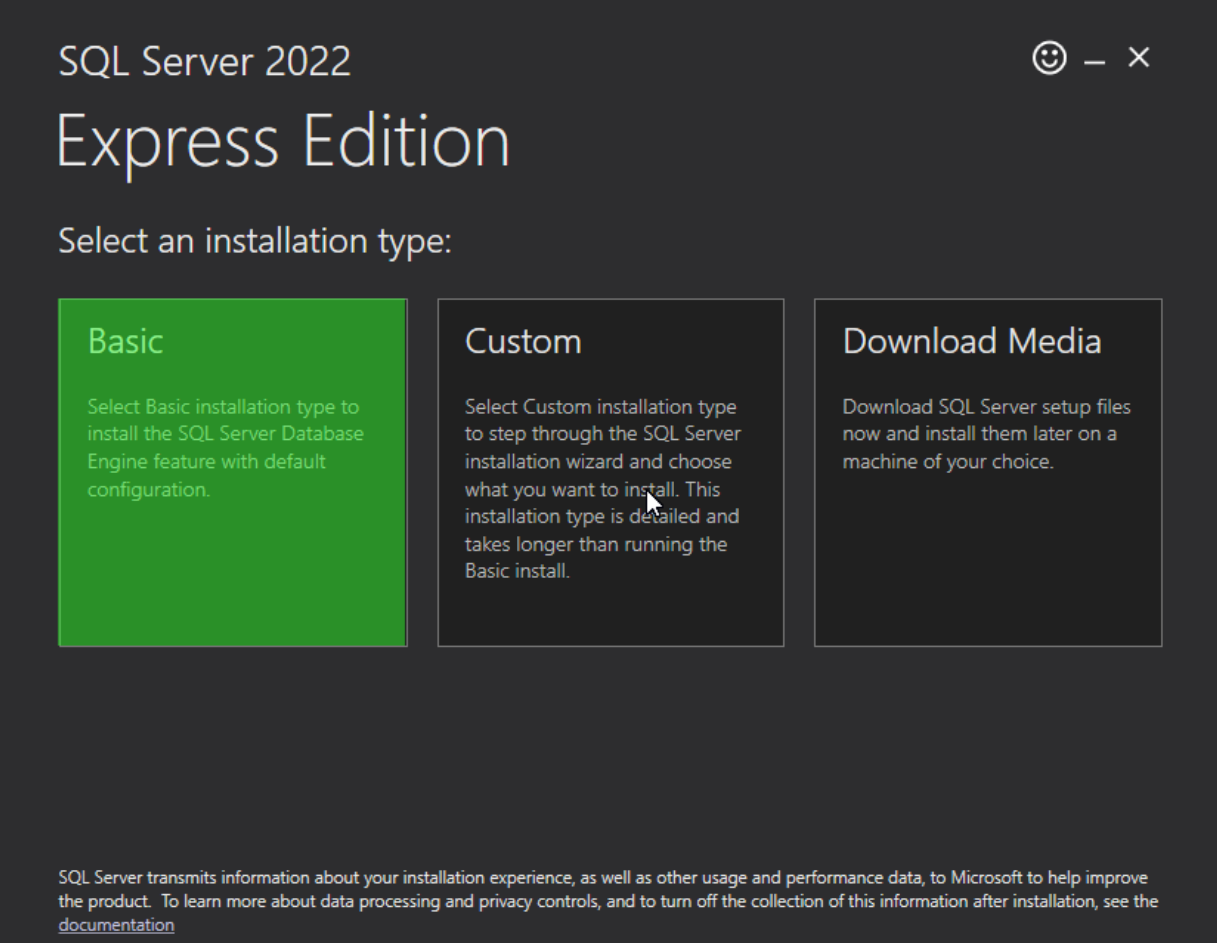

16.2211.5693.3

Select BASIC at this step.

# SOL Server 2022 **Express Edition**

## Microsoft SOL Server License Terms

### YOU MUST ACCEPT THE SOFTWARE LICENSE TERMS. SEE BELOW, Please read the full license terms provided at (aka.ms/useterms).

DATA COLLECTION. The software may collect information about you and your use of the software and send that to Microsoft. Microsoft may use this information to provide services and improve Microsoft's products and services. Your opt-out rights, if any, are described in the product documentation. Some features in the software may enable collection of data from users of your applications that access or use the software. If you use these features to enable data collection in your applications, you must comply with applicable law, including getting any required user consent, and maintain a prominent privacy policy that accurately informs users about how you use, collect, and share their data. You can learn more about Microsoft's data collection and use in the product documentation and the Microsoft Privacy Statement at https://go.microsoft.com/fwlink/?Linkld=521839. You agree to comply with all applicable provisions of the Microsoft Privacy Statement including the SQL Server privacy supplement: <http://go.microsoft.com/  $fwlink/?linkid = 868444$ 

#### **MICROSOFT SOFTWARE LICENSE TERMS MICROSOFT SQL SERVER**

By clicking the "Accept" button, I acknowledge that I accept the License Terms and Privacy Statement

16.2211.5693.3

< Previous

Click on the "Accept" button.

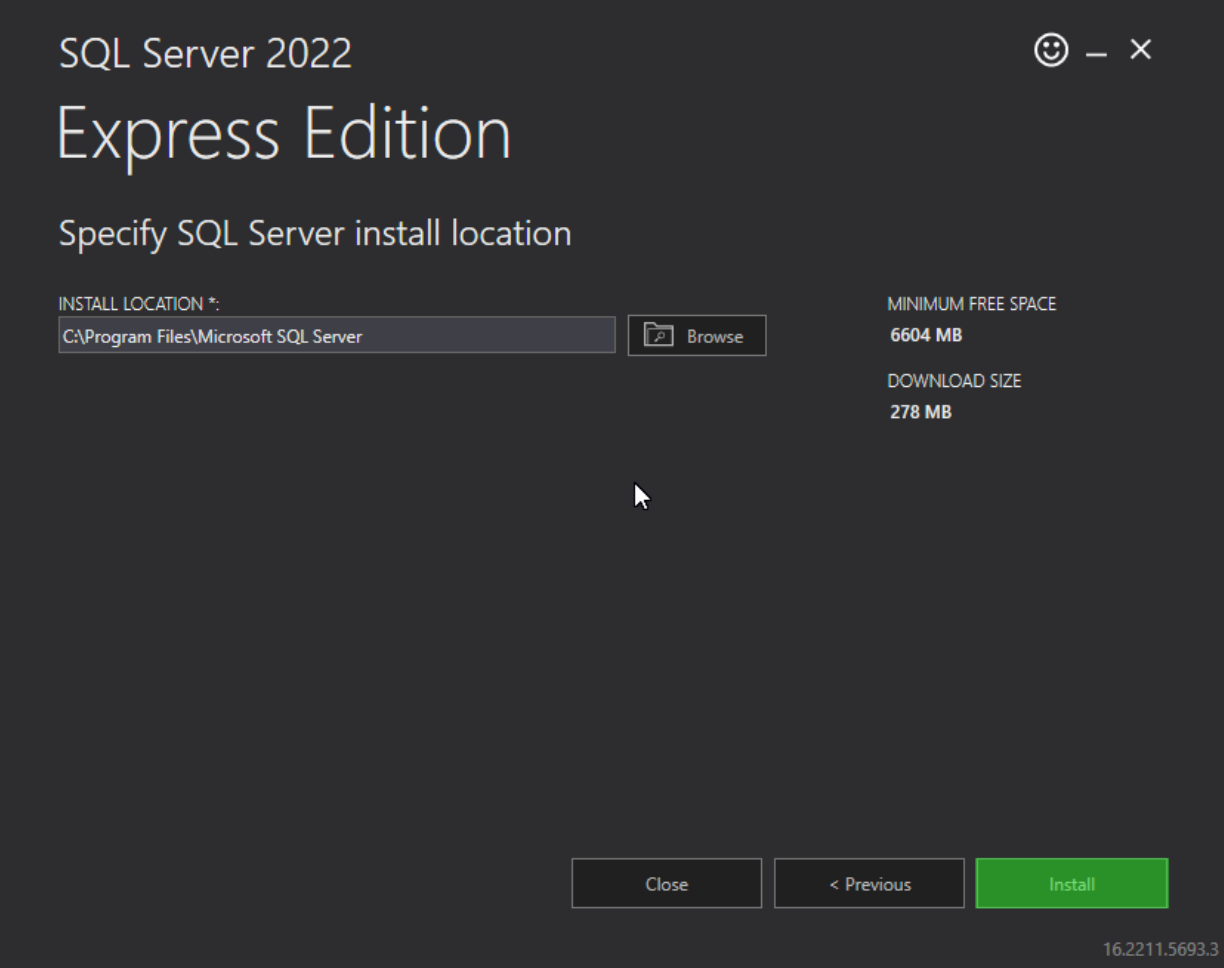

Click on the "Install" button.

Once the installation is completed you will see the window below. Click on the **Install SSMS** (SQL Server Management Studio) button to install the program we need to work with SQL Code.

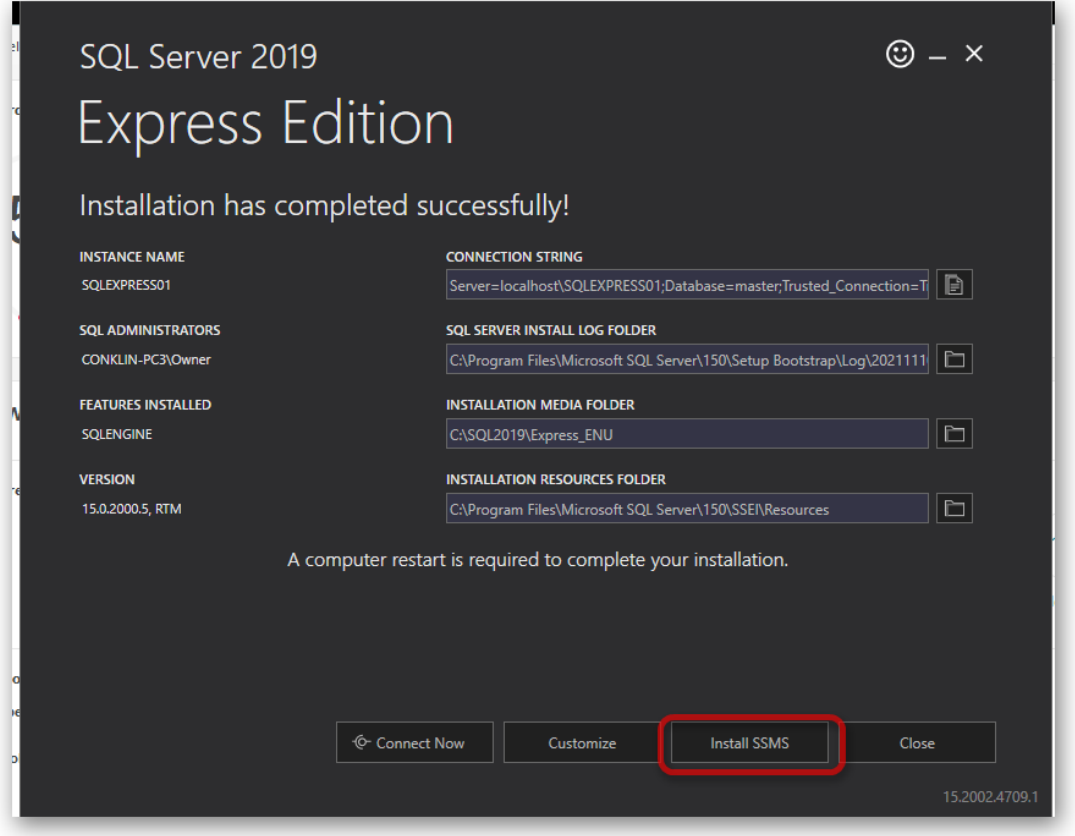

Restart your computer before installing the next file. Download the file, but run it after you have rebooted.

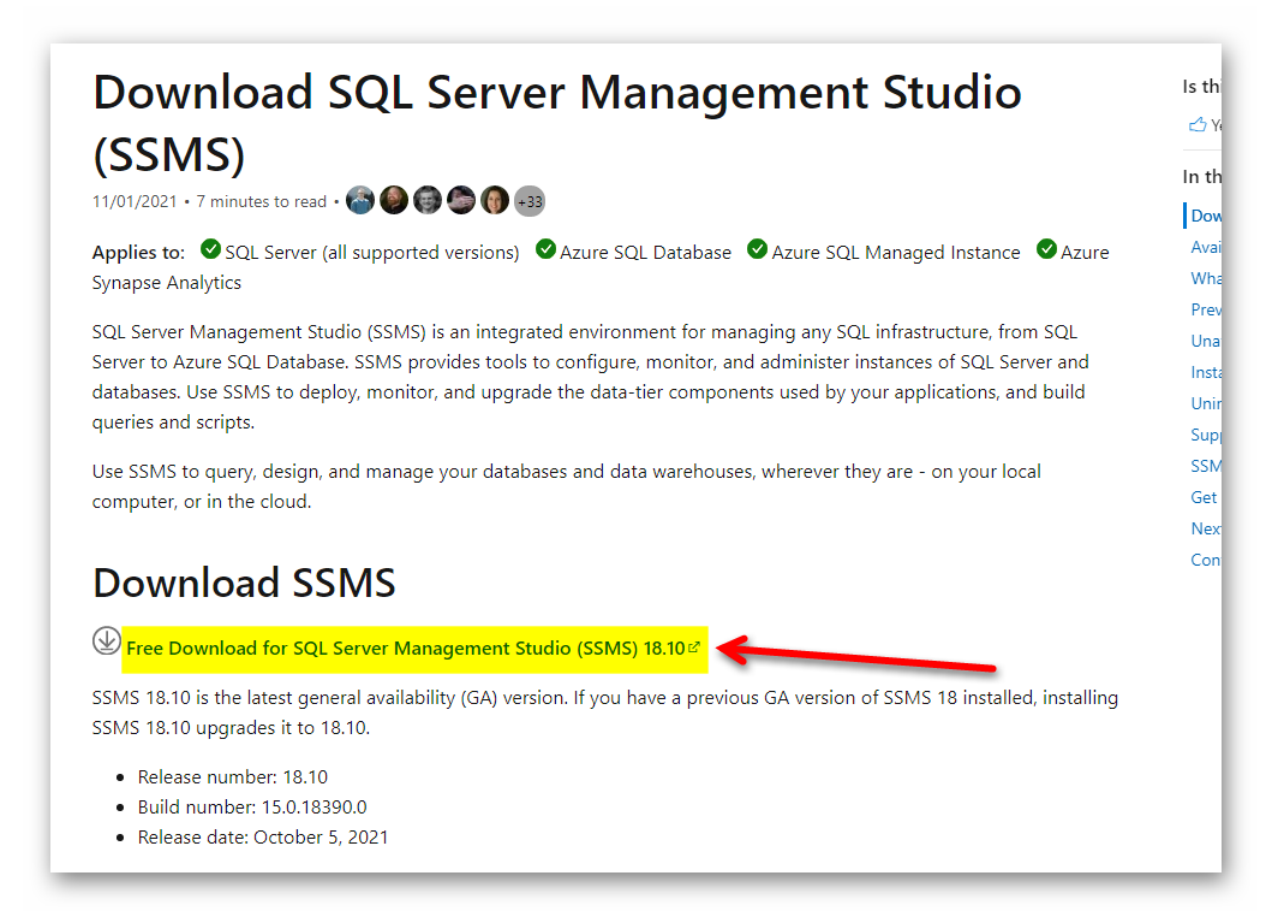

Click on the link to download SSMS and run the install.

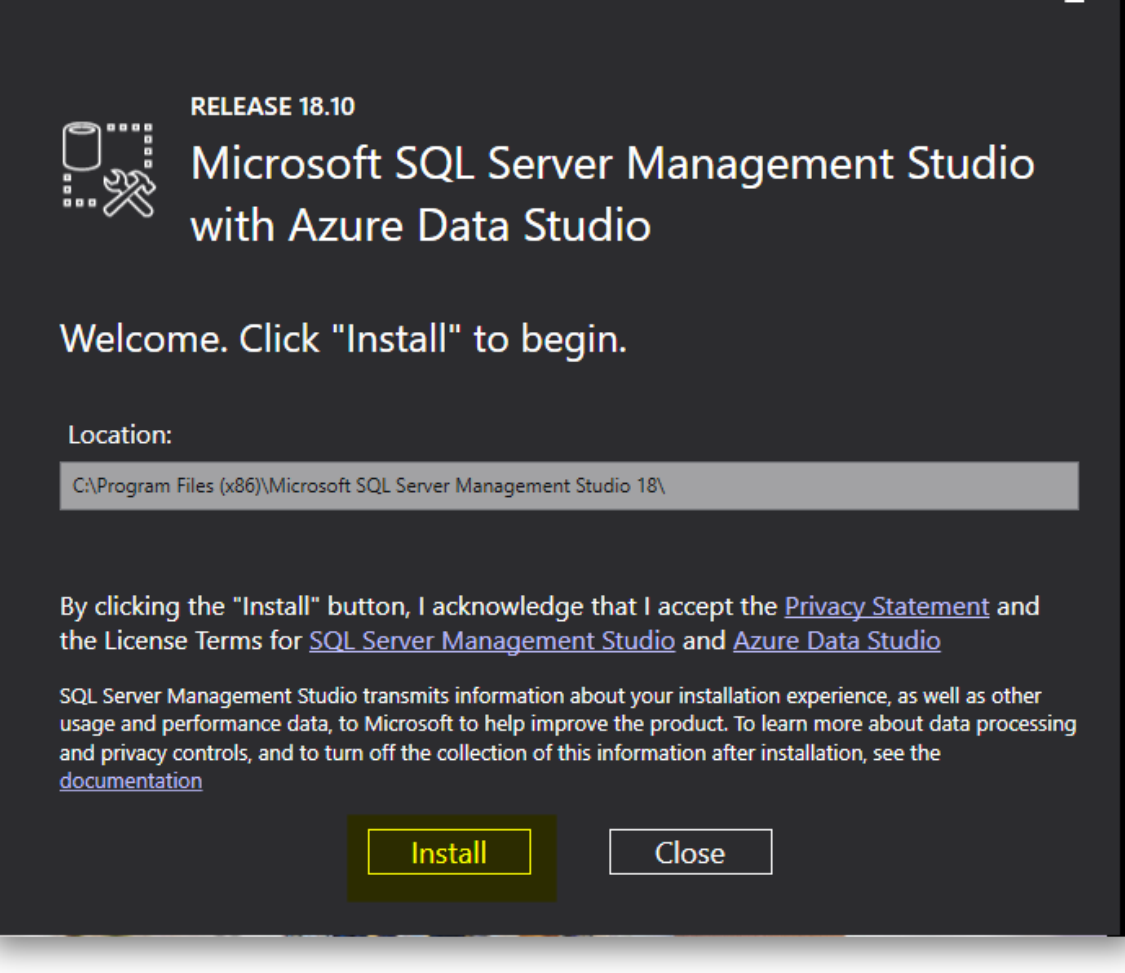

Click the Install button to load the program to your computer.

3. There will be several programs installed as part of this install. The one you really need to ensure you have is the Microsoft SQL Server Management Studio.

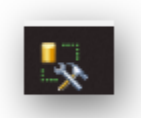

4. Once installed and when you open the application you should see a screen like this.

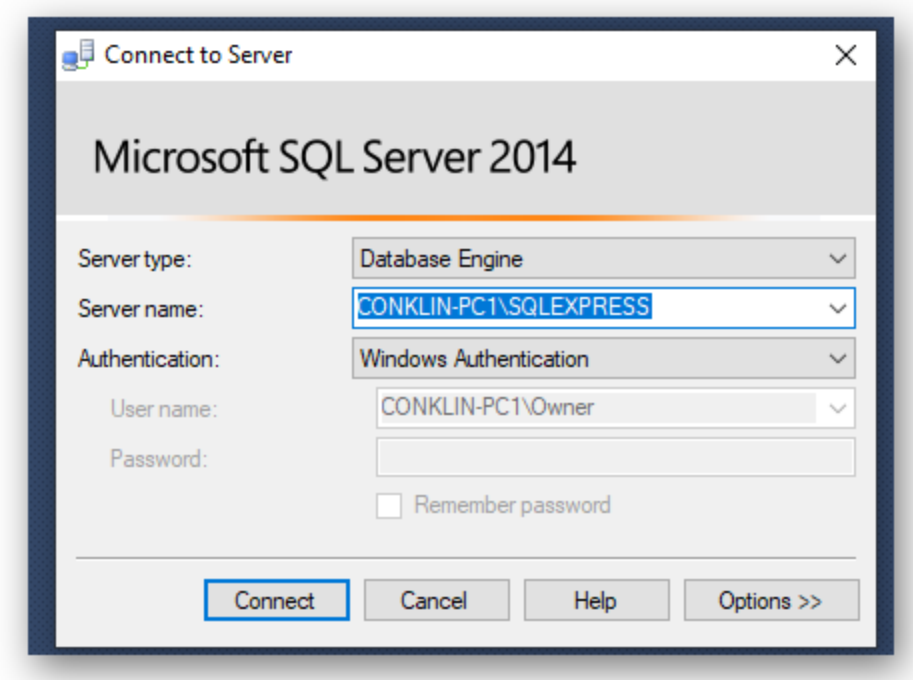

During the install it should have created the server on your computer and should populate here, if not try clicking on the down arrow to see if it is listed. Simple click on the "Connect" button to connect. You will then be presented with the following window.

The server's name will be **your computer name** and SQLEXPRESS as shown. (*This screenshot is showing my computer name and that will be different for you.*)

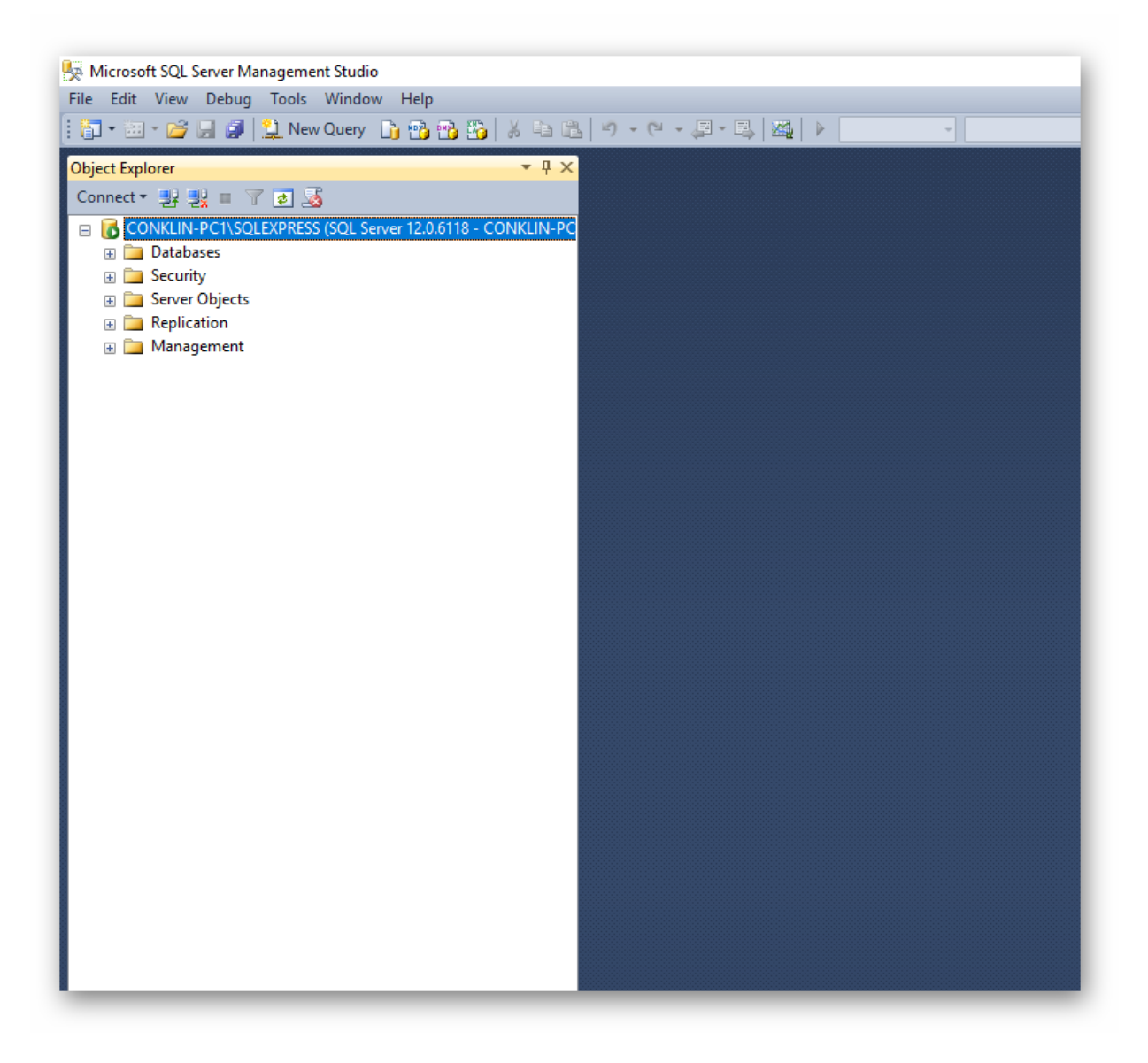